# Tipps & Tricks TIPP\_21128 · 09.03.2017 · UM

Bau-Software · Programmierung · Beratung · Betreuung Bau-Software Unternehmen GmbH

## **B-Elemente per Drag & Drop einfügen in 4210**

GAEB-LVs sind heute Standard und schnell eingelesen. Damit sind Titel und Positionen mit Kurz- und Langtext sowie Menge und Einheit zur Verfügung und müssen als Nächstes mit den Kalkulationsansätzen, den B-Elementen ergänzt werden.

#### Klassischer Ablauf:

Hierzu geht man in die Positionszeile, öffnet die Kalkulationsebene mit F2, bekommt per Parameter eine leere B-Zeile angeboten, klappt im Feld Nummer das Suchfenster auf, geht auf die gewünschte Position, wählt sie mit Doppelklick aus und ruft sie mit der Schaltfläche übernehmen in die LV-Position ab. Wenn dort mit F12 die Kalkulationsebene beendet wird, geht das Programm in die Titel-Positionsebene zurück, steht auf der nächsten Position und der Ablauf geht von vorne los…..!

#### **Geht das auch schneller? – Ja, per Drag & Drop!**

#### **1. B-Elemente Abruf aus bestehenden LVs**

Es besteht die Möglichkeit, **nur** die Kalkulationsansätze aus einem anderen LV, zum Beispiel einem "Stamm"- oder "Mutter"-LV abzurufen. Dabei sollen nicht die Kurz- und Langtexte mit übernommen werden, um das GAEB-Ausschreibungs-LV nicht zu verändern, sondern wirklich nur die Kalkulationsansätze der (Quell)-Position in das aktuelle Projekt übernommen werden.

Im Pull-Down-Menü **Funktionen** wählt man den Punkt **A/B kopieren (LV)**.

**Wichtig:** Wählen Sie **nicht** die Funktion F4-Position kopieren, die Sie oben am Bildschirmrand sehen! Diese Funktion kopiert auch die Kurz- und Langtexte mit in das aktuelle Projekt und dies möchten Sie ja nicht!!

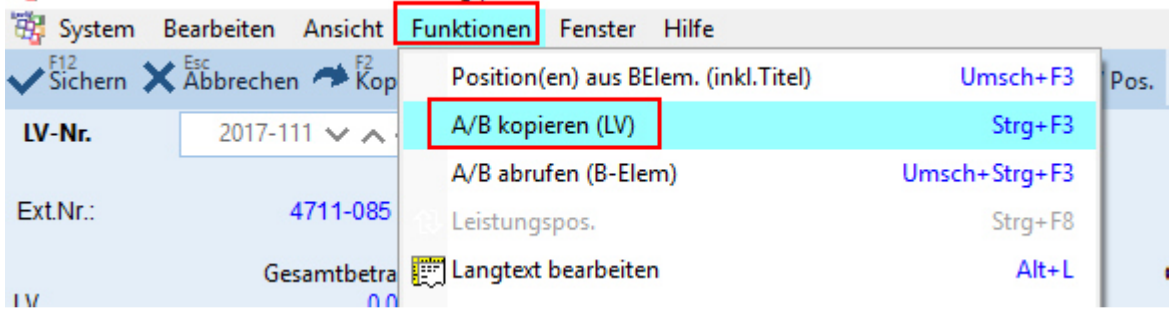

Es öffnet sich ein Fenster für ein Quell-LV, in dem man zuerst das gewünschte Quell-LV auswählt, von dem dann die Titel/Positionen angezeigt werden.

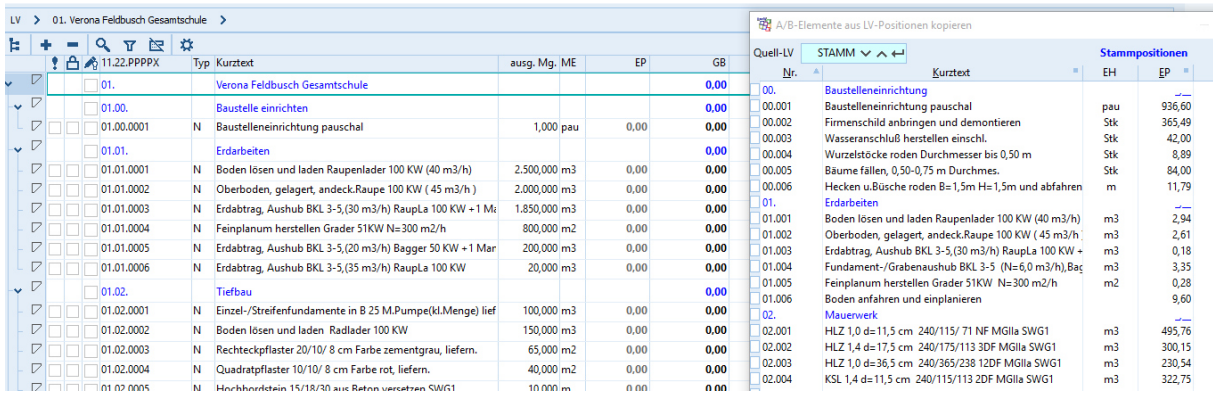

*Bei großem Bildschirm schieben Sie das Fenster mit dem Quell-LV nach rechts, damit Sie ihr aktuelles Projekt gut im Blick haben, bei der Hardware-Luxusversion mit zwei Bildschirmen können Sie es auch auf den Zweitschirm verschieben.* 

Nun suchen Sie sich im Quell-LV (rechts) die passende Position für die zu füllende Position des aktuellen Projekts.

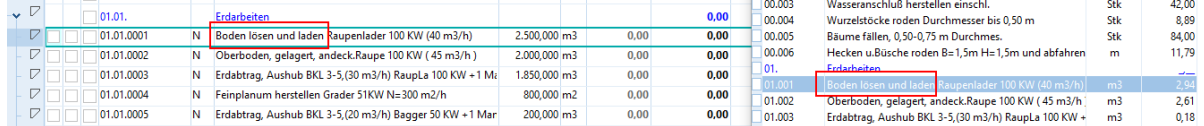

Sie gehen mit der Mausspitze über diese (Quell)-Position, halten die linke Maustaste (permanent) gedrückt und ziehen die kalkulierte Position nach links in das aktuelle Projekt. Achten Sie darauf, dass die Spitze des Mauszeigers in der Zeile der Zielposition steht und lassen dann die linke Maustaste los. Die Positionsnummer der Zielposition blinkt einmal grün auf und sowohl im EP als auch im Betrag erscheinen Werte.

*Hinweis: Der EP in der Zielposition kann sich von dem EP in der Quellposition unterscheiden! Dies könnte damit zusammenhängen, dass z.B. im Quell- und im Ziel-LV unterschiedliche Zuschlagsprozente gesetzt sind.*

Sollte es nötig sein, zwei (oder mehrere) Quell-Positionen in eine Zielposition zu überführen, weil der Auftraggeber komplexe Positionen ausgeschrieben hat (Beispiel: Unterkonstruktion inkl. Beplankung mit Gipskartonplatten), so kreuzen Sie im Quell-LV alle nötigen Positionen im Kästchen vorne an,

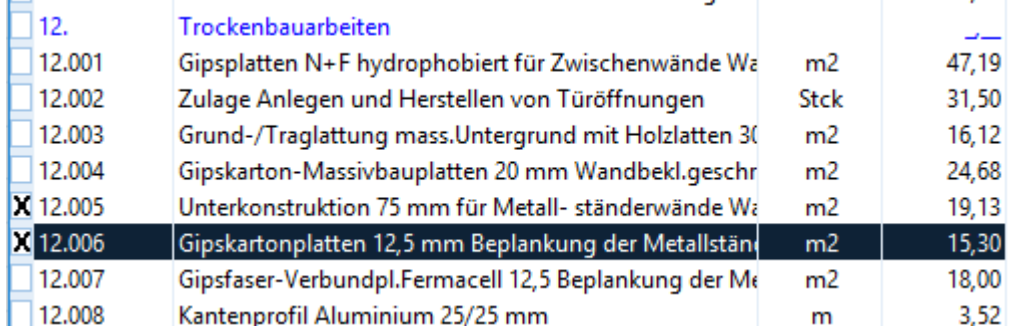

gehen mit der Mausspitze über eine der markierten Positionszeilen und ziehen per Drag&Drop nach links in das aktuelle Projekt auf die Zielposition. Die Kalkulationsansätze der markierten Positionen werden in der Zielposition zusammengefügt.

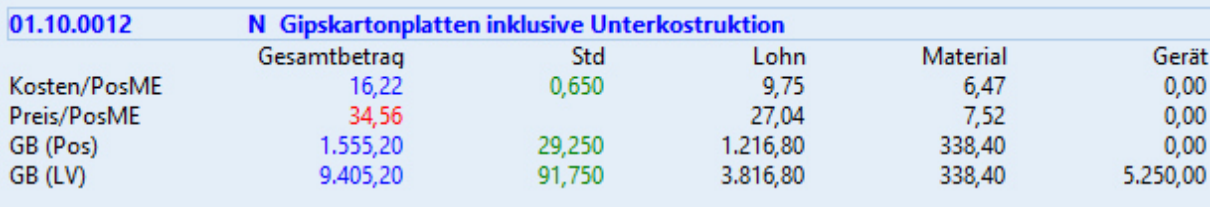

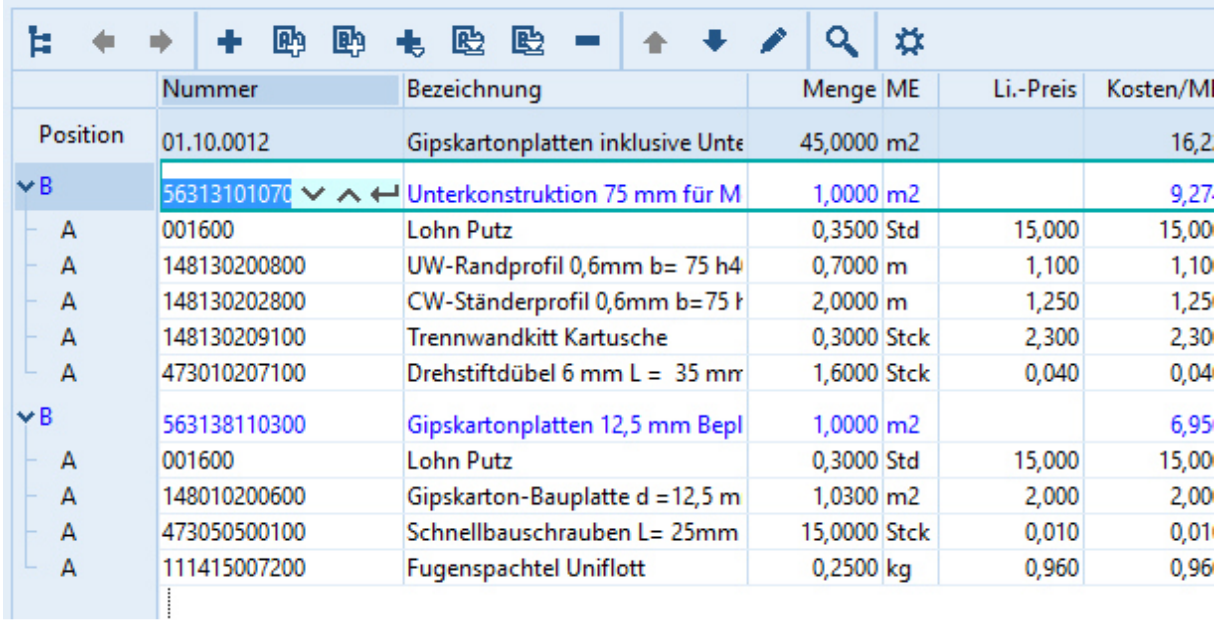

### **2. B-Elemente Abruf aus Stammdaten**

÷

Um die B-Elemente aus dem Stamm abrufen zu können, wählt man im Pull-Down-Menü **Funktionen** den Punkt **A/B abrufen (B-Elem)**

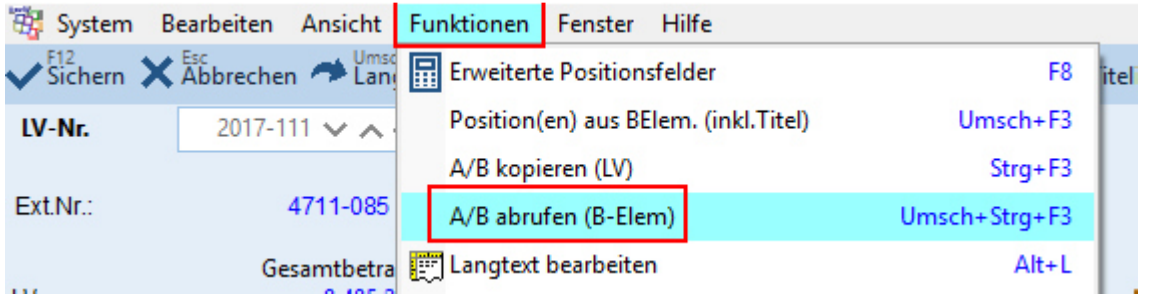

Es öffnet sich automatisch das Quell-Fenster mit ihren B-Element Stammdaten, so wie Sie es grundsätzlich eingerichtet haben.

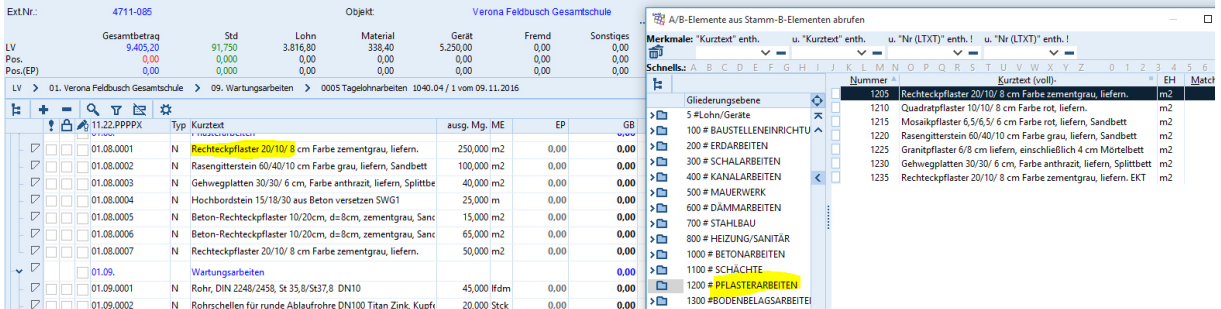

Nun können Sie mit den gleichen Möglichkeiten wie unter 1. beschrieben die Zielposition(en) mit ihren B-Element Stammdaten erst mal füllen. Auch hier können Sie mehrere B-Elemente ankreuzen und dann mit einem Schwung per Drag&Drop in die Zielposition ziehen.

Wenn man, bei beiden Varianten, mit dem "Füllen" der Zielpositionen fertig ist, wird das Quellfenster mit **Abbrechen** geschlossen.

Viel Spaß beim **Drag&Drop** 

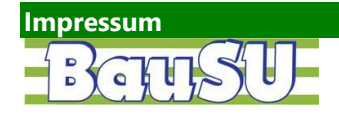

Bau-Software Unternehmen GmbH Tel.: 05130 / 6075-0 Wietze Aue 72 30900 Bissendorf/Hannover

Fax: 05130 / 6075-85 E-Mail: Info@BauSU.de Homepage: www.bausu.de